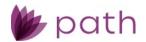

## Path Release Notes

April 2024

This Path update is scheduled for production release on April 7<sup>th</sup>, 2024, including the following feature updates and enhancements. The actual feature updates and enhancements are subject to change based on testing, development, and other factors that occur before the release date.

Note: As this release contains numerous updates, enhancements, and new features, please refer to the <u>Table</u> <u>of Contents</u> for an overview of the updated, enhanced areas and new features added to Path.

Note: New features and screen components are indicated in **bold**. Existing features and screen components are indicated in *italics*.

Note: IFR (items for review) IDs are displayed at the end of items where applicable. Bugfixes are indicated by

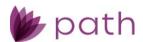

## **Table of Contents**

| Table of Contents                                                              | 2  |
|--------------------------------------------------------------------------------|----|
| Table of Figures                                                               | 5  |
| New Features and Major Enhancements                                            |    |
| Documents                                                                      |    |
| Settings > Documents (System Administrators)                                   |    |
| Settings > Document Types                                                      |    |
| Settings > Document Templates                                                  |    |
| Loans > Documents (Users)                                                      |    |
| Loans > Document Templates                                                     |    |
| Loans > Document Packages  Overview of Document Templates, Packages, and Types |    |
| Loan File Sharing                                                              |    |
| Pipeline                                                                       |    |
| Production/Compliance/Lock > Send/Status Screen                                |    |
| Configuration > Roles > Pipelines > Action Button                              |    |
| Tax Transcript Workflow                                                        | 14 |
| Tax Transcript Workflow: Borrower Screen                                       |    |
| Tax Transcript Workflow: Interfaces > Verifications > Order Tab                |    |
| Tax Transcript Workflow: Templates                                             |    |
| Single Sign-On                                                                 |    |
| Settings > General Settings > Security                                         | 17 |
| Configurations > Users                                                         |    |
| Login                                                                          |    |
| Lock                                                                           | 18 |
| Profit & Loss Screen                                                           | 18 |
| Production                                                                     | 21 |
| Servicing Screen                                                               | 21 |
| HMDA/NMLS/Adverse Action Screen                                                | 22 |
| Compliance                                                                     | 24 |
| Summary Screen                                                                 | 24 |
| Checklist                                                                      | 25 |
| Settings > Checklists                                                          | 25 |
| Loans > Checklist                                                              | 26 |
| Reports                                                                        | 27 |
| Pipeline                                                                       | 27 |
| My Archive                                                                     | 27 |
| Advanced Search                                                                | 28 |
| Configuration                                                                  | 29 |
| Users                                                                          |    |
| Roles                                                                          |    |
| Business Unit Administrator                                                    | 29 |
| General Undates and Enhancements                                               | 21 |

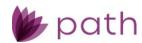

| Loans                                                                   | 31 |
|-------------------------------------------------------------------------|----|
| Production                                                              | 31 |
| Borrower, Product & Pricing, Loan Transmittal, and Registration Screens | 31 |
| Borrower and Property Screens                                           |    |
| Product & Pricing Screen and Quote > General Tab                        | 31 |
| Product & Pricing Screen                                                | 31 |
| Borrower Screen                                                         |    |
| Property Screen                                                         |    |
| Appraisal Screen                                                        |    |
| Quote > General Tab                                                     |    |
| Contacts > Loan Contacts Tab                                            |    |
| Closing Information > Legal Tab                                         | 36 |
| Quote > Loan Comparison Tab                                             | 37 |
| Closing Instructions and Wire Calculations Screen (REMOVED)             |    |
| Production and Compliance                                               |    |
| Closing Costs > Fees Tab                                                |    |
| Conditions                                                              |    |
| Pipeline                                                                |    |
| Lock                                                                    |    |
| Request, Lock Verification, and Confirm Screens                         |    |
| Confirm Screen                                                          |    |
| Interfaces                                                              |    |
| Initial/Closing Docs Screen                                             | 41 |
| AUS > Loan Product Advisor (URLA) Tab                                   |    |
| Verifications Screen                                                    |    |
| Loans and Sandbox                                                       |    |
|                                                                         |    |
| Quote > Loan Comparison Tab                                             |    |
| Configuration                                                           | 46 |
| Roles > Screens                                                         | 46 |
| Settings                                                                | 47 |
| -                                                                       |    |
| Templates                                                               |    |
| Rules                                                                   |    |
| Reports                                                                 |    |
| Fees                                                                    |    |
| Templates                                                               |    |
| Conditions                                                              |    |
| Collections                                                             |    |
| Checklists                                                              |    |
| Collections                                                             |    |
| Documents                                                               |    |
| Print Groups                                                            | _  |
| Custom                                                                  | _  |
| Custom Fields                                                           |    |
| Dashboards                                                              |    |
| Programs > Business Units                                               |    |
| General Settings                                                        |    |
| Security                                                                | 55 |
| General Bugfixes                                                        | 55 |
| Loans                                                                   | 55 |
| Pipeline > Desk and Cabinet                                             |    |
| Reports                                                                 |    |
| Interfaces > Mortgage Insurance Screen                                  |    |
| Production > Summary Screen                                             |    |
| Production > HMDA/NMLS/Adverse Action Screen                            |    |
| Production > Profile Screen                                             |    |
|                                                                         |    |

#### Path Release Notes

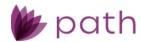

| Production > Product & Pricing Screen             | 5 |
|---------------------------------------------------|---|
| Documents                                         | 5 |
| Login                                             |   |
| Configuration                                     |   |
| Rusiness Units > Interfaces > Add Vendor Lighthoy | 5 |

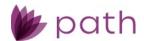

# **Table of Figures**

| Figure 1: Category Dropdown (OLD)                                                                            | 7  |
|----------------------------------------------------------------------------------------------------|----|
| Figure 2: Categories Section (NEW)                                                                           | 8  |
| FIGURE 3: DOCUMENT CATEGORY LIGHTBOX (NEW)                                                                   | 8  |
| FIGURE 4: CATEGORIES COLUMN (NEW)                                                                            | 9  |
| FIGURE 5: DOCUMENTS > TEMPLATES (UPDATED)                                                                    | 9  |
| FIGURE 6: TYPE & CATEGORY LIGHTBOX (NEW)                                                                     | 10 |
| FIGURE 7: UPDATES TO LOANS > DOCUMENTS (NEW)                                                                 | 11 |
| Figure 8: Share Button and Lightbox (NEW)                                                                    | 13 |
| FIGURE 9: SHARE COLUMN AND SHARED WITH INDICATOR (NEW)                                                       | 13 |
| FIGURE 10: LOAN SHARED WITH OTHER USER (NEW)                                                                 | 13 |
| FIGURE 11: UNSHARE BUTTON AND LIGHTBOX (NEW)                                                                 | 14 |
| FIGURE 12: ACTION BUTTON > SHARE/UNSHARE (NEW)                                                               | 14 |
| FIGURE 13: TAX TRANSCRIPT TEMPLATE (NEW)                                                                     | 16 |
| FIGURE 14: SINGLE SIGN-ON TAB (NEW)                                                                          | 17 |
| FIGURE 15: SSO EMAIL (NEW)                                                                                   | 17 |
| FIGURE 16: SSO LOGIN (NEW)                                                                                   | 18 |
| FIGURE 17: BUY SIDE PRICE SECTION (NEW)                                                                      | 18 |
| FIGURE 18: WAREHOUSE SECTION (NEW)                                                                           | 19 |
| FIGURE 19: SELL SIDE PRICE SECTION (NEW)                                                                     | 19 |
| FIGURE 20: COMMISSIONS TABLE (NEW)                                                                           | 19 |
| FIGURE 21: ADD COMMISSIONS (NEW)                                                                             | 20 |
| Figure 22: Add User Commission (NEW)                                                                         | 20 |
| FIGURE 23: EDIT USER COMMISSION (NEW)                                                                        | 20 |
| FIGURE 24: SERVICING SCREEN (NEW)                                                                            | 22 |
| FIGURE 25: REGC/HMDA REASON FOR DENIAL (UPDATED)                                                             | 23 |
| FIGURE 26: REGB REASON FOR DENIAL (UPDATED)                                                                  | 23 |
| FIGURE 27: SMALL BUSINESS LENDING (NEW)                                                                      | 23 |
| FIGURE 28: REGB ACTION DATE FIELD AND REGB ACTION TAKEN DROPDOWN (NEW)                                       | 24 |
| FIGURE 29: COMPLIANCE > SUMMARY SCREEN (UPDATED)                                                             | 25 |
| FIGURE 30: SETTINGS > CHECKLISTS > COLLECTIONS (UPDATED)                                                     | 26 |
| FIGURE 31: CHECKLIST COLLECTIONS SECTION (NEW)                                                               | 26 |
| FIGURE 32: MCR REPORT 2024 (NEW)                                                                             | 27 |
| FIGURE 33: MCR REPORT DETAILS (NEW)                                                                          | 27 |
| FIGURE 34: MY ARCHIVE (NEW)                                                                                  | 28 |
| Figure 35: Advanced Search (NEW)                                                                             | 28 |
| Figure 36: Commission Configuration (NEW)                                                                    | 29 |
| FIGURE 37: BUSINESS UNIT ADMINISTRATOR (NEW)                                                                 | 30 |
| FIGURE 38: SELECTABLE BY BUSINESS UNIT ADMINISTRATOR (NEW)                                                   | 30 |
| FIGURE 39: PRICE ADJUSTMENTS (NOT SUBJECT TO PRICE CAPS) AND PRICE ADJUSTMENTS (SUBJECT TO PRICE CAPS) (NEW) | 31 |
| FIGURE 40: INDEX TYPE DESCRIPTION AND OTHER FIELDS (NEW)                                                     | 32 |

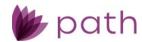

| FIGURE 41: INITIAL RATE/P&I LOCK ICON (NEW)                                                                  | 32 |
|----------------------------------------------------------------------------------------------------|----|
| Figure 42: Price Adjustments (Not Subject to Price Caps) and Price Adjustments (Subject to Price Caps) (NEW) | 33 |
| Figure 43: Additional Fields for Legal Entity (NEW)                                                          | 33 |
| Figure 44: Assets, Liabilities, and Property You Own lightboxes Buttons (NEW)                                | 34 |
| FIGURE 45: ADDITIONAL CONTEXT FOR COLLECTED ON VISUAL OBSERVATION OR SURNAME (NEW)                           | 34 |
| Figure 46: Military Pay (UPDATED)                                                                            | 35 |
| Figure 47: Military Pay (UPDATED)                                                                            | 36 |
| FIGURE 48: TITLE ENDORSEMENT 8.1-06 ENVIRONMENTAL PROTECTION LIEN (NEW)                                      | 37 |
| Figure 49: 39-06 Policy Authentication (NEW)                                                                 | 37 |
| Figure 50: Fee Lightbox Buttons (NEW)                                                                        | 38 |
| Figure 51: Edit Condition Buttons (NEW)                                                                      | 39 |
| Figure 52: Property State Sort Option (NEW)                                                                  | 40 |
| Figure 53: Loan.Occupancy Option (NEW)                                                                       | 40 |
| Figure 54: Price Adjustments (Not Subject to Price Caps) and Price Adjustments (Subject to Price Caps) (NEW) | 41 |
| Figure 55: New DocMagic Direct Dropdowns and MERS Registration Indicator (NEW)                               | 42 |
| Figure 56: New Options for Verification IDs (UPDATED)                                                        | 43 |
| Figure 57: Mortgage VOI and VOE (UPDATED)                                                                    | 43 |
| Figure 58: Edit Icon Changed to Link Icon (UPDATED)                                                          | 44 |
| Figure 59: New Window to Sandbox > Product & Pricing Screen (NEW)                                            | 45 |
| Figure 60: Update Loan Scenarios Button (NEW)                                                                | 45 |
| Figure 61: Enable Update Loan Scenarios Button (NEW)                                                         | 46 |
| Figure 62: DeclarationA (NEW)                                                                                | 46 |
| Figure 63: EquifaxScore and ExperianScore (NEW)                                                              | 46 |
| Figure 64: TransUnionScore (NEW)                                                                             | 47 |
| Figure 65: Employer.Status (NEW)                                                                             | 47 |
| Figure 66: New Fields for Rules (NEW)                                                                        | 47 |
| Figure 67: New CreditProfile Options (NEW)                                                                   | 48 |
| Figure 68: Borrower.CreditConsentIndicator (NEW)                                                             |    |
| Figure 69: Removed Reports (REMOVED)                                                                         | 49 |
| Figure 70: Home Equity Loan Filtering Option for Fee Templates (NEW)                                         | 50 |
| Figure 71: Home Equity Loan Filtering Option for Condition Collections (NEW)                                 | 50 |
| Figure 72: Home Equity Loan Filtering Option for Checklist Collections (NEW)                                 | 51 |
| Figure 73: Filters for Print Groups (NEW)                                                                    | 52 |
| Figure 74: Numeric Custom Field Option (NEW)                                                                 | 52 |
| Figure 75: Loan Template Dashboard Fields (NEW)                                                              | 53 |
| Figure 76: Originator and Business Unit Dashboard Fields (NEW)                                               | 53 |
| Figure 77: Agency Case Number Dashboard Field (NEW)                                                          | 54 |
| Figure 78: Subordinate Lien(s) (P&I) Dashboard Field (NEW)                                                   | 54 |
| Figure 79: Edit Button/Lightbox for Business Unit Start/End Dates (NEW)                                      | 54 |

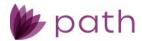

## **New Features and Major Enhancements**

#### **Documents**

For this release, we have improved the management and use of documents for both system administrators and users.

(47785)

- ✓ One significant change, which may not seem obvious, is the decoupling of document categories and types.
  - Previously, a document's category determined/restricted the list of document types available for selection.
  - With this change, the constraint has been lifted. Now, any document type can be associated with any category or any combination of categories.

In this section, we first cover the enhancements in *Settings* for system administrators, then we cover the enhancements in *Loans* for users, ending with an overview of document templates, packages, and types.

### Settings > Documents (System Administrators)

### Settings > Document Types

✓ Now that a document type can be joined with multiple categories, the *Category Name* dropdown has been updated to the **Categories** section, as shown in the figures below.

Figure 1: Category Dropdown (OLD)

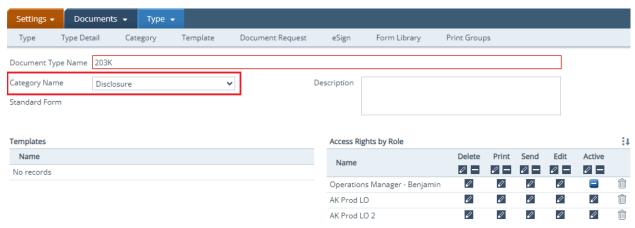

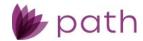

Figure 2: Categories Section (NEW)

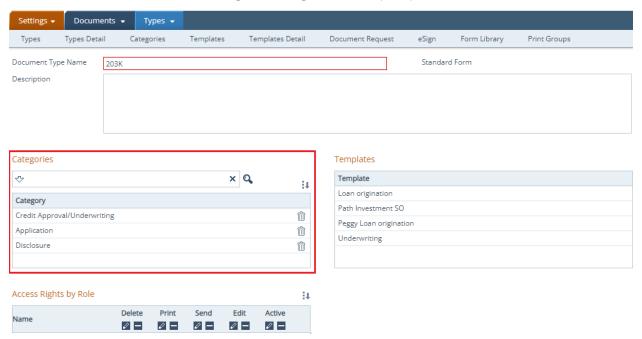

✓ As shown in the above figure, multiple categories can now be selected for a document type. This is done via the new **Document Category** lightbox (figure below), opened by the select icon (‡↓) at the top right corner.

Figure 3: Document Category Lightbox (NEW)

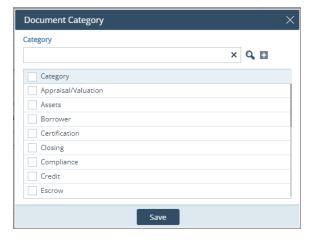

- Multiple categories can be selected at one time.
- If a category does not exist, use the add icon (<sup>1</sup>/<sub>2</sub>) to add a new category.
  - The newly added category is also added to *Documents > Categories*, which is then available to be paired with other document types.
- ✓ For document types with multiple categories, the categories are listed in the updated **Categories** column, as shown below.

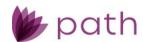

Figure 4: Categories Column (NEW)

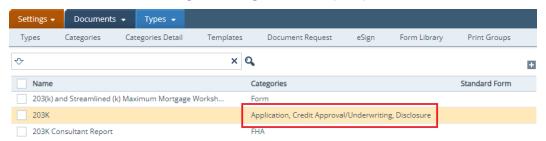

### Settings > Document Templates

- ✓ Enhanced the *Document Types in Template* and *Available Document Types* sections, by:
  - Adding search boxes for both sections.

Figure 5: Documents > Templates (UPDATED)

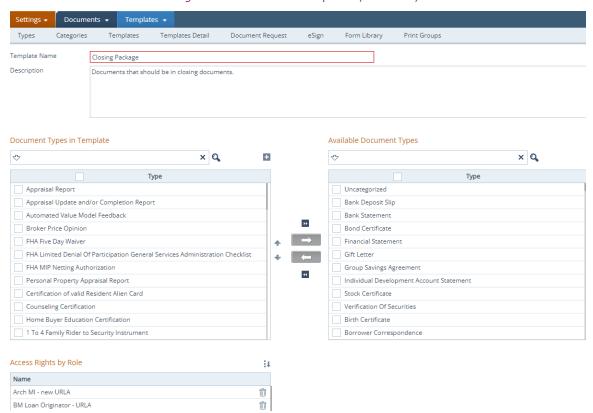

- Since the Category Name dropdown is no longer there to act as a filter, all document types are now listed in the Available Document Types section.
- If a document type cannot be found in the Available Document Types section, click the add icon (
   in the Document Types in Template section to open the new Type & Category lightbox, as shown below.

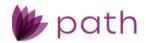

Figure 6: Type & Category Lightbox (NEW)

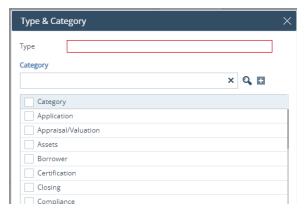

• Enter a name for the new document type in the **Type** field and select a category or multiple categories to pair with the newly created document type.

Important: After creating a new document type, ensure to configure the roles that will have access to this document type in *Settings > Documents > Types*. Otherwise, it will not be available for users in *Loans*.

• If a category cannot be found to be paired with the new document type, click the add icon ( ) to create a new category.

### Loans > Documents (Users)

- ✓ Updated the *File Drop Zone (Add from Computer)* to be fixed at the bottom of the screen, as shown in the figure below.
  - Previously, the File Drop Zone (Add from Computer) was located near the top of the screen and would move up or down as the user scrolls up or down.
  - Now it is fixed to the bottom of the screen, unaffected by scrolling.
  - This update removes the hassle of scrolling to the top of the screen to upload a document when the File Drop Zone (Add from Computer) disappears from view due to too many documents listed.
- ✓ Added the **Move Up** and **Move Down** buttons, for *All Documents*, as shown in the figure below. (48265)
  - Previously these buttons were only available inside a document package.
  - Now these buttons can be used when users are organizing which documents to be included in a
    package when viewing All Documents.

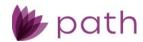

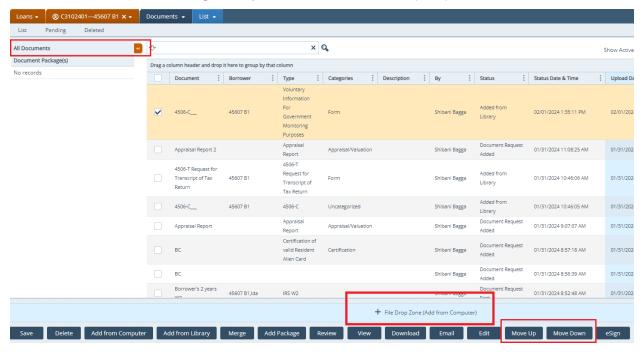

Figure 7: Updates to Loans > Documents (NEW)

### Loans > Document Templates

- ✓ Improved the utility and efficiency of document templates, with respect to adding document requests.
  - For commonly used documents, instead of adding individual document requests, users can now select a document template, configured beforehand by the system admin.
  - After a template is selected, document entries from the template are added to *Documents* as document requests.
    - Previously, these document requests would be removed when the template was deselected or when a different template was selected.
    - Now they will stay in *Documents* until they are deleted by users.

### Loans > Document Packages

- ✓ Updated document packages, by adding the **Documents Not in Package** table.
  - When a document package is opened, this table appears at the bottom, while the top table lists all documents and document requests in the opened package.
  - As the name implies, this table lists all documents and document requests that are stored in Documents but not part of the current package that is opened.
  - This update allows users to quickly determine whether a document or document request needs to be added to the current package, without the need to go close the current package.

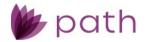

### Overview of Document Templates, Packages, and Types

Closing out this section, we should spend a little time examining the relationships between document templates, packages, and types.

One way to understand how templates and packages function within Path is that they are essentially filtering/sorting mechanisms for grouping documents together. Templates serve this function at the system-wide level, whereas packages serve this function at the individual-loan level. Document types come into play when deciding which documents belong in a template.

- ✓ In *Settings*, when the system administrator creates a list of documents in a template, the criterion for inclusion is the document type (for example, 203K, 4506, Credit Report, etc.).
  - When compiling templates, the system admin is not concerned with the relationship between a
    document and its type. Here, the document and document type are functionally identical. Where
    they differ comes into play for users at the *Loans* level.
- ✓ In Loans, whether a document fits into a template is determined by its type. When the user selects a document template for a loan, the template serves as a filter that separates the documents and document requests whose types fit within the template, from the documents and document requests whose types do not fit. If a document has the same type as one in the selected template, it will be filtered in.
  - In the scenario where *Documents* already list a document has the same type as a selected template, this document will be filtered into the selected template, counting as one entry.
  - For example, if *Documents* already contain a document with the *Bank Statement* type, named
     *Borrower 1 Bank Statement*, then selecting the *Assets* template, which contains the *Bank Statement* type, will add a yet-to-be-named document request, whose type is also *Bank Statement*. The user can then label this as *Borrower 2 Bank Statement* and added it to a different document package intended for the borrower 2.
- ✓ To summarize, the system admin groups document types into templates, to be used across Path for all loans and users. Based on the created templates and the document types contained therein, users group documents and document requests into packages, to be used specifically for individual loans.

## **Loan File Sharing**

For this release, we have enabled users of the same business unit to share loan files with one another, fostering greater teamwork and collaboration. Several areas in Path are updated to accommodate this enhancement, as discussed below.

(48557)

Note: Loan file sharing is intended for users with the same role and access rights, e.g., loan officers sharing with loan officers, closers with other closers, etc.

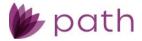

### **Pipeline**

- ✓ Added the new Share button and lightbox.
  - To share a loan, select a loan and click Share, which opens Share lightbox, wherein select the
    user with whom to share the loan, as shown below. (Ensure to select the appropriate user/role
    combination when the user has multiple roles.)

Figure 8: Share Button and Lightbox (NEW)

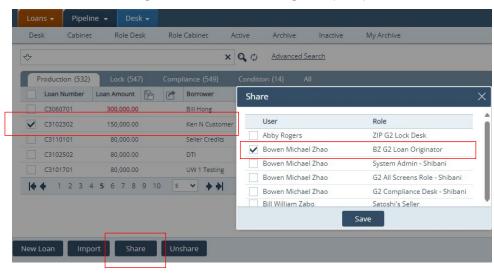

Note: A loan can be shared with multiple users at the same time.

- After the loan is shared, the new share ( ) column indicates the loan is being shared with another user ( ), as shown below.

Figure 9: Share Column and Shared With Indicator (NEW)

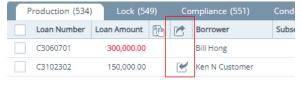

The other user, with whom the loan is shared, sees the loan in their Pipeline, as shown below.

Figure 10: Loan Shared with Other User (NEW)

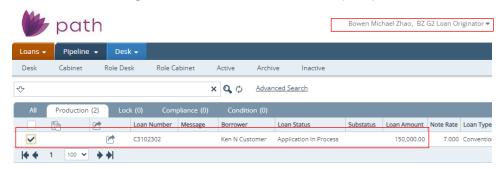

✓ To stop sharing, the original user/sharer of the loan selects the loan and click the new **Unshare** button, which opening the new **Unshare** lightbox, as shown below.

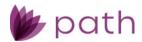

 Production (534)
 Lock (549)
 Compliance (551)
 Condition (14)
 All

 Loan Number
 Loan Amount
 Image: Borrower of the product of the product of the pro

Figure 11: Unshare Button and Lightbox (NEW)

## Production > Send/Status Screen

- ✓ Added new **Share History** section to the *Send/Status* screens in *Production*.
  - The section displays when the loan was shared, shared by whom, with whom, and when the sharing stopped.

### Configuration > Roles > Pipelines > Action Button

✓ The feature is enabled by default. To disable this feature for a role, the system admin needs to uncheck the **Share** and **Unshare** boxes.

Figure 12: Action Button > Share/Unshare (NEW)

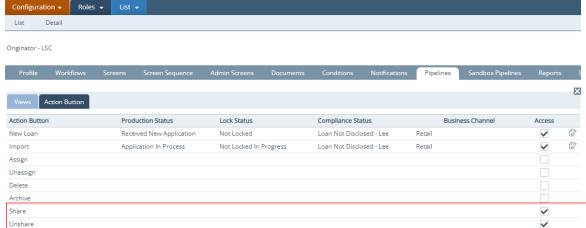

## **Tax Transcript Workflow**

The process for entering tax transcript information has been simplified and improved. Previously, users needed to enter information on three separate screens/tabs to complete the process (*Production > Borrower* and *Contacts* screens and *Compliance > Other Disclosures > Tax Transcripts* tab), whereas now, the process only requires two

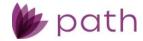

screens (*Production > Borrower > Tax Transcript* section and *Contacts > IVES Participant* section). All fields from the *Tax Transcripts* tab can now be more conveniently accessed from other screens and, as a result, the *Tax Transcripts* tab has been removed from the *Compliance > Other Disclosures* screen.

(48430)

#### Tax Transcript Workflow: Borrower Screen

To improve the process of entering tax transcript information, several improvements have been made to the *Borrower* screen:

- ✓ Updated the *Tax Transcript* section, by: Adding the **W9** > **Federal Tax Classification** and **Exemptions** subsections, to accommodate the removal of the *Tax Transcripts* tab. (46989)
  - These subsections contain the same fields and work the same way as their counterparts on the removed *Tax Transcripts* tab.
- ✓ Adding the Name, SSN, and Phone Number on Tax Return subsection, which used to be situated in the *Military Service* section.
- ✓ Another improvement is the automatic addition of a record in the *Tax Transcript* table whenever a borrower is created. (48371, 47783)
  - When a new borrower is added (including the first borrower at the creation of the loan), a new record is automatically created in the *Tax Transcript* table.
  - When the borrower's personal information, address, and other tax-transcript-relevant information are entered on the *Borrower* screen, they are automatically mapped to and populated in the corresponding record.
  - In the record's Tax Transcript lightbox, the fields populated with information from the Borrower screen are read only (greyed out). This improvement removes the steps of creating a new Tax Transcript lightbox and entering information that was already entered on the Borrower screen, whenever a borrower is created or added, thus saving users time and removing redundant steps from their workflow.
  - Users can still use the add icon ( to add a new blank Tax Transcript lightbox as before.
- ✓ The *Tax Transcript* lightbox has also been enhanced by:
  - Adding the copy icon () to the *Spouse* section, allowing users to complete this section in one click, populating it with the relevant spouse information from the *Borrower* screen, thus saving users the time and hassle from manually entering this information.
    - The *Spouse* section is blank by default, as Path does not assume that the borrower and spouse are filing taxes jointly. If they are filing jointly, the copy icon allows the spouse's information to be completed in one click.
  - Added the edit icon ( $^{\textcircled{r}}$ ) to the *Previous Tax Information (if different)* section.
    - Click the icon to open the new Previous Tax Name lightbox, which lists the borrower's
      previous identity(ies) entered in the Personal Information > Alternate Names table, on
      the Borrower screen.

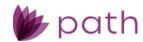

• Here users select the identity used on the borrower's previous tax return, saving time from manually entering this information.

### Tax Transcript Workflow: Interfaces > Verifications > Order Tab

Another enhancement is the improved data mapping/transfer between the *Borrower* screen and *Interfaces* regarding tax transcript requests.

- ✓ Added the edit icon ( ) next to the *Name on Tax Return* dropdown menu in the *Request Tax Transcripts* lightbox.
  - When a borrower is selected from the Name on Tax Return dropdown menu, click the edit icon to open the Tax Transcript lightbox (from the Borrower screen) specific to that borrower.
    - Here the user can modify a borrower's transcript request before sending, such as changing it from a single tax return to a joint tax return.

### Tax Transcript Workflow: Templates

✓ Updated the *Tax Transcript Template* to include borrowers two, three, and four. (48415)

Templates → List → List Template Detail Description Label Value Borrower[1] Tax[1] Request Period Ending Dates1 Borrower[1].Tax[1].RequestPeriodEndingDates1 Borrower[1] Tax[1] Request Period Ending Dates2 Borrower[1].Tax[1].RequestPeriodEndingDates2 Borrower[1] Tax[1] Transcript Requested Borrower[1].Tax[1].TranscriptRequested Form 1040 Borrower[1] Tax[1] Transcript Type Borrower[1].Tax[1].TranscriptType Return Transcript Borrower[2] Tax[1] Request Period Ending Dates1 Borrower[2].Tax[1].RequestPeriodEndingDates1 Borrower[2] Tax[1] Request Period Ending Dates2 Borrower [2]. Tax [1]. Request Period Ending Dates 2Borrower[2] Tax[1] Transcript Requested Borrower[2].Tax[1].TranscriptRequested Borrower[2] Tax[1] Transcript Type Borrower[2].Tax[1].TranscriptType Return Transcript Borrower[3] Tax[1] Request Period Ending Dates1 Borrower[3].Tax[1].RequestPeriodEndingDates1 Borrower[3] Tax[1] Request Period Ending Dates2 Borrower[3].Tax[1].RequestPeriodEndingDates2 Borrower[3] Tax[1] Transcript Requested Borrower[3].Tax[1].TranscriptRequested Form 1040 Borrower[3] Tax[1] Transcript Type Borrower[3].Tax[1].TranscriptType Account Transcript Borrower[4] Tax[1] Request Period Ending Dates1 Borrower[4].Tax[1].RequestPeriodEndingDates1 Borrower[4] Tax[1] Request Period Ending Dates2 Borrower[4].Tax[1].RequestPeriodEndingDates2 Borrower[4] Tax[1] Transcript Requested Borrower[4].Tax[1].TranscriptRequested Form 1040 Borrower[4] Tax[1] Transcript Type Borrower[4].Tax[1].TranscriptType Record of Account

Figure 13: Tax Transcript Template (NEW)

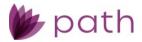

## Single Sign-On

Added the single sign-on (SSO) feature for this release. When enabled, users will no longer need to use their usernames and passwords to log in to Path.

### Settings > General Settings > Security

✓ Added the new Single Sign-On tab, where system admins can set up SSO for their LOS.

Figure 14: Single Sign-On Tab (NEW)

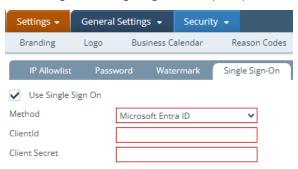

## Configurations > Users

✓ Added the new SSO Email field.

Figure 15: SSO Email (NEW)

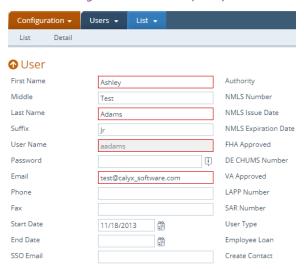

## Login

✓ After the system admin sets up SSO for users, they can choose to use this feature.

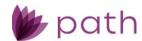

Figure 16: SSO Login (NEW)

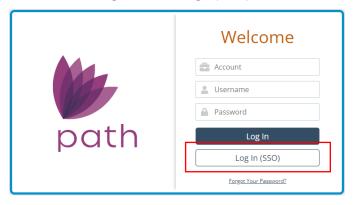

### Lock

### **Profit & Loss Screen**

Another significant enhancement is the addition of the **Profit & Loss** screen, which is designed to calculate the profit/loss a loan brings to the lender, based on the total amounts from both the buy side and sell side. (44311)

This new screen is composed of three sections: **Buy Side Price**, **Warehouse**, and **Sell Side Price**, as shown in the following figures.

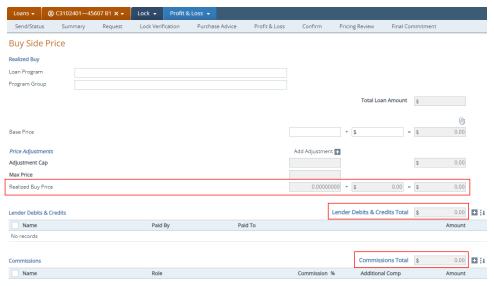

Figure 17: Buy Side Price Section (NEW)

- Determining the total amount of the buy side are (highlighted above):
  - Realized Buy Price
  - Commissions Total

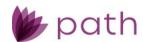

#### Lender Debits & Credits

Figure 18: Warehouse Section (NEW)

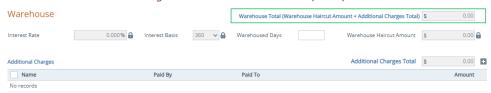

- ✓ Determining the total amount of the sell side are (highlighted above and below):
  - Realized Sell Price
  - Warehouse Total
  - Investor Debits & Credits

Figure 19: Sell Side Price Section (NEW)

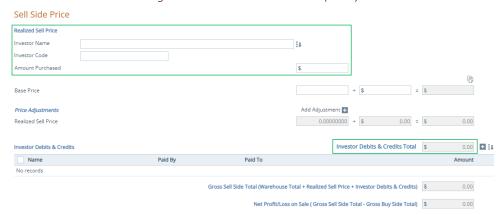

- ✓ To avoid the repetitive task of re-entering data, which factor into the profit/loss calculations, these data are mapped from/to other parts of Path, mainly from/to:
  - Production > Wire Calculation > Additions and Deductions tables to the Profit/Loss > Lender
     Debits & Credits table.
    - Deductions are prefaced by a negative sign (-).
    - Additions are prefaced by a positive sign (+).
  - Lock > Purchase Advice > Fees and Escrows tables to the Profit/Loss > Investor Debits & Credits.
  - For both Lender Debits & Credits and Investor Debits & Credits, users can edit existing entries or add new entries.
- ✓ Regarding the Commissions table:

Figure 20: Commissions Table (NEW)

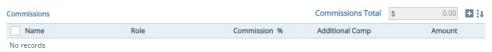

Click the select icon ( ) to add users to whom the loan has been assigned, via the Add Commissions lightbox.

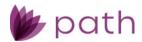

Figure 21: Add Commissions (NEW)

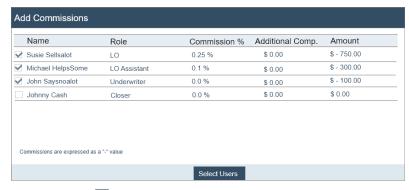

Click the add icon ( ) to add new users, via the Add User Commission lightbox.

Figure 22: Add User Commission (NEW)

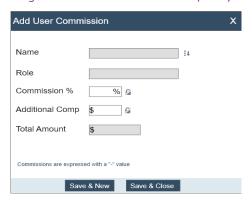

 To edit a user's commission information, click the user's row/entry, via the Edit User Commission lightbox.

Figure 23: Edit User Commission (NEW)

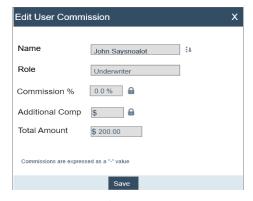

RELATED: Regarding setting commission rate and/or compensation for users, see *Users*.

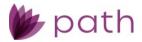

### **Production**

## Servicing Screen

- ✓ Added the new Servicing screen, which serves as a convenient place to gather all servicing-related information.
   (48955)
  - The screen is divided into the following sections:
    - Servicer and Subservicer
      - O Both of sections can also be found on Closing Information > General tab.
    - MERS (47563)
      - Provides more MERS information in addition to MERS fields in the *Transactions* Other Loan Information section.
    - Other Information
      - o Additional servicing-related information fields.

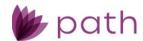

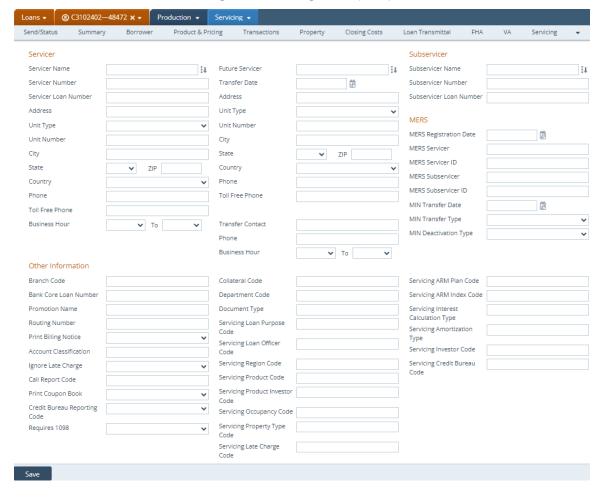

Figure 24: Servicing Screen (NEW)

## HMDA/NMLS/Adverse Action Screen

For this release, we have merged the HMDA/NMLS and Adverse Action screens into the new HMDA/NMLS/Adverse Action screen. The sections and fields remain largely the unchanged from the previous screens. HMDA information remains on the top portion of the screen, followed by NMLS and then Adverse Action information.

(48948)

- ✓ To differentiate between HMDA and Adverse Action denial reasons:
  - Relabeled the HMDA version as RegC/HMDA Reason for denial.

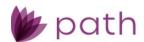

Figure 25: RegC/HMDA Reason for denial (UPDATED)

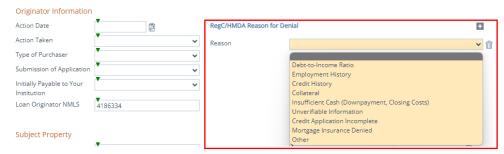

Relabeled the Adverse Action version as RegB Reason for denial.

Figure 26: RegB Reason for denial (UPDATED)

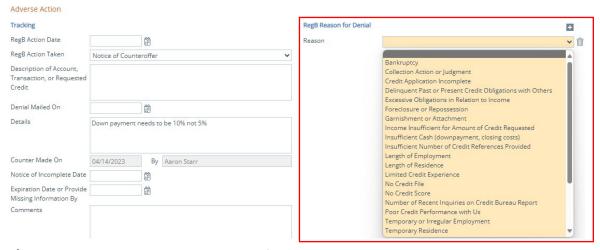

✓ Added the Small Business Lending section for reporting purposes on small business lending, with different denial reasons than HMDA and Adverse Action. (48859)

Figure 27: Small Business Lending (NEW)

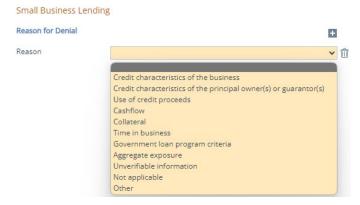

✓ Added the **RegB Action Date** field and **RegB Action Taken** dropdown to the *Adverse Action* section.

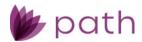

Figure 28: RegB Action Date Field and RegB Action Taken Dropdown (NEW)

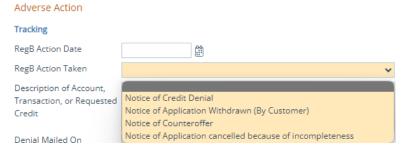

- ✓ Relabeled the Rate Spread Difference field to Rate Spread and removed the HMDA Rate Spread field. (49087, 49092)
- ✓ Updated the Copy from Loan action button to also copy over the Introductory Rate Period when loan information is copied over.
   (48192)
- ✓ If the Counter Offer button is not enabled, the system admin needs to do so in Configuration > Roles > Screens.

## **Compliance**

### **Summary Screen**

- ✓ Updated the Summary screen to capture data focused on compliance issues and requested vendor services. The updated screen is divided into the following new sections: (48459)
  - Current Loan Status Role/User/Received Date
  - Validations
  - Disclosure Dates
  - Credit Bureau Alerts
  - Fraud Guard Alerts
  - QM Results

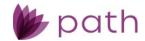

Figure 29: Compliance > Summary Screen (UPDATED)

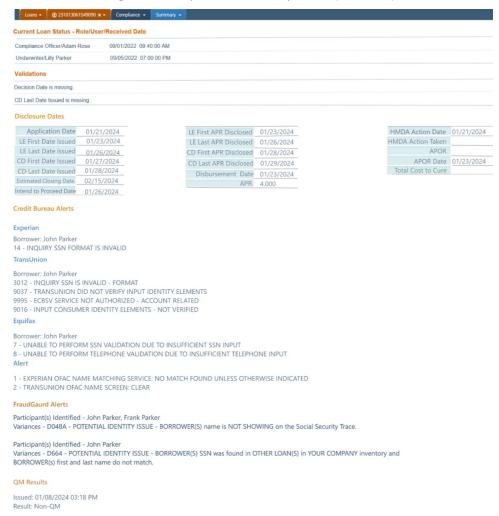

### **Checklist**

For this release, we have relabeled *Checklist* > *Templates* to the more suitable term of **Checklist** > **Collections**. The section reviews the changes made to *Settings* and *Loans* resulting from this update. (48559)

## Settings > Checklists

✓ Aside from the relabeling from *Templates* to **Collections**, no changes to functionality. Same as before, the system admin needs to configure checklist collections, to be selected by users in *Loans*.

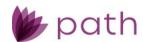

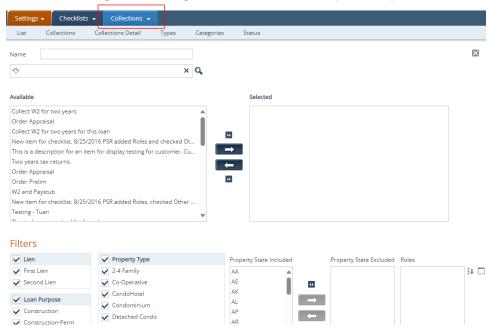

Figure 30: Settings > Checklists > Collections (UPDATED)

### Loans > Checklist

✓ Updated the *Pick List* lightbox, by adding the **Checklist Collections** section, where users can select a preconfigured collection of checklists to apply to a loan, instead of adding them individually. (48559)

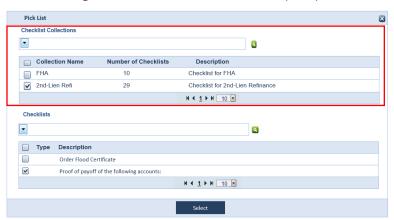

Figure 31: Checklist Collections Section (NEW)

✓ Removed the *Templates* button and lightbox.

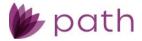

## **Reports**

- ✓ Added new the **System Report**, which details the changes made to *Configuration > Roles > Screens*, *Configuration > Business Units > Profile* and *Interfaces* tabs, *Settings > Fees > Templates*.
- ✓ Added the HMDA Standard Report 2024 and the HMDA Expanded Report.
- ✓ Added the new MCR Report 2024, which combines the old MCR Standard and Expanded reports.
  - This new report contains more detailed information such as individual loan numbers, accessible
    via the state column header (highlighted in the figure below), and application data, accessible via
    the fields under the *Amounts* column (highlighted in the figure below).

Figure 32: MCR Report 2024 (NEW)

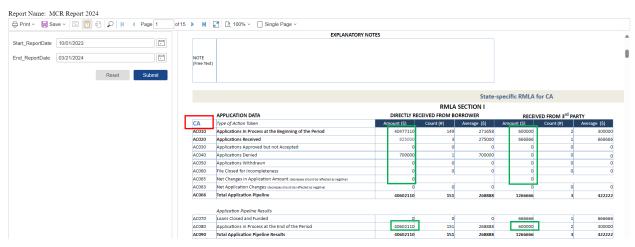

Figure 33: MCR Report Details (NEW)

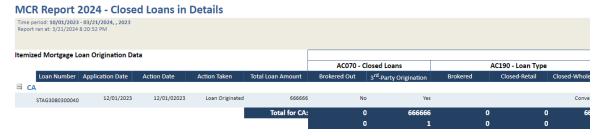

## **Pipeline**

## My Archive

Added My Archive, which only displays the archived loans that were specifically originated by a loan officer, whereas Archive displays all archived loans.
(48484)

0

**②** 

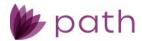

- For example, loan officer Bob will only see loans that were originated by him when he goes to My Archive.
- To enable My Archive for loan officer roles, the system admin needs to enable the edit icon (∠)
  in the Access column at Configuration > Roles > Pipelines > Views.

Detail San jose LO × Tab Name Default Rule Custom Rule Access 0 Desk Production User Desk Desk Lock User Desk 0 0 Desk Compliance User Desk **(** Desk Condition User Desk All Ø Desk User Desk

Figure 34: My Archive (NEW)

### **Advanced Search**

Active

Archive

My Archive

✓ Added the Advanced Search lightbox to provide users with more search filters. (48451, 48473)

Active

My Archive

22

23

24

Active

MyArchive

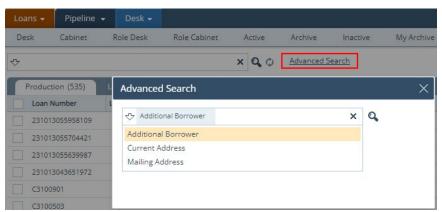

Figure 35: Advanced Search (NEW)

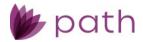

## **Configuration**

#### Users

✓ Added the **Commission Configuration** to the user's *Detail* profile, to support the new **Commissions** table on the new *Loans* > *Lock* > **Profit & Loss** screen.

Figure 36: Commission Configuration (NEW)

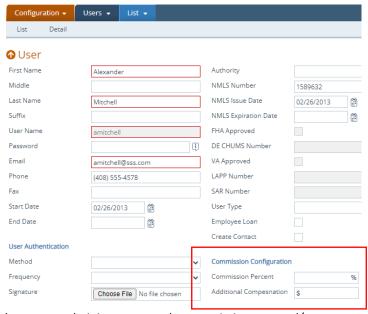

- Here, the system administrator sets the commission rate and/or compensation for the user.

RELATED: Regarding how this is applied in the new *Loans > Lock > Profit & Loss* screen, see *Profit & Loss Screen*.

#### Roles

#### **Business Unit Administrator**

- Added the Business Unit Administrator role.
   (48924)
  - This is a lower-level admin role, slotted below the *System Administrator* and above *Non-Administrator* roles, such as *Loan Officer*, *Underwriter*, *Processor*, etc.
  - As the name implies, the BU admin role is designed to oversee the operations of individual business units within an LOS, while the system admin oversees the entire LOS.
    - Think of the system admin as the lender and BU admins as brokers, who head individual business units within the lender.

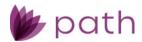

- Unlike system admins—who have full access to Configuration and Settings—BU admins
  are limited to Configuration > Users and Business Units (namely, the business units
  assigned to them by the system admin) where they can add users to and configure users
  for their individual business units (more on this below).
- Additionally, the new Administrator Type field is added to the Profile tab of every role, indicating
  whether this role is the System Administrator, Business Unit Administrator, or NonAdministrator.
  - The system admin can assign the role as is or copy it to be modified further.

Figure 37: Business Unit Administrator (NEW)

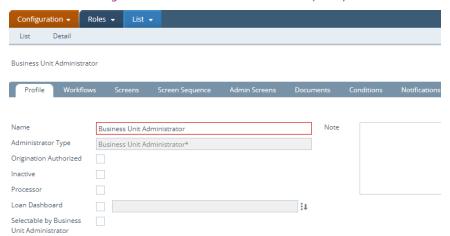

In order for BU admins to add users (of Non-Administrator roles) to their individual BUs, the
 Selectable by Business Unit Administrator box needs to be checked by the system admin (as BU admins do not have access to Configuration > Roles), as shown in the figure below.

Figure 38: Selectable by Business Unit Administrator (NEW)

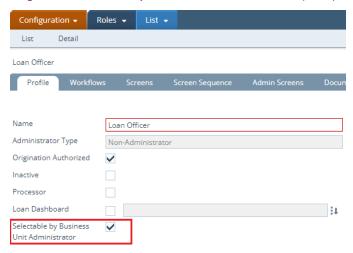

• With this box checked, BU admins can now add the user(s) associated with this role to their individual BUs, which is done at *Configuration > Business Units > User* tab.

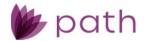

## **General Updates and Enhancements**

#### Loans

### **Production**

### Borrower, Product & Pricing, Loan Transmittal, and Registration Screens

✓ Updated the Occupancy and Current Occupancy dropdown menus, by relabeling the Secondary Residence option to Second Home, in accordance with URLA verbiage.
(42624)

### **Borrower and Property Screens**

✓ Added the new Number of ADUs field to the Borrower > Property You Own lightbox and Property > Subject Property Information section, to support new LPA requirements. (48493)

### Product & Pricing Screen and Quote > General Tab

✓ Updated *Price Adjustments*, by distinguishing between **Price Adjustments (Not Subject to Price Caps)** and **Price Adjustments (Subject to Price Caps)**.

(48840)

Figure 39: Price Adjustments (Not Subject to Price Caps) and Price Adjustments (Subject to Price Caps) (NEW)

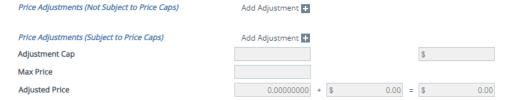

### **Product & Pricing Screen**

- ✓ Updated the *Loan Purpose* dropdown menu, by adding the **Home Equity Loan** option. (48139)
  - Previously, users needed to select Other as the Loan Purpose and then enter Home Equity Loan or HELOC as the Other Description.
    - This addition removes these extra steps.
    - The HELOC box is still available for HELOC specific loans.

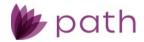

- ✓ Updated the Rate Adjustments section, by adding the Other field (below the Index Type dropdown) and the Index Type Description field (below the Index Type Detail dropdown).
  (46635)
  - Data entered in these fields are also printed on the *Loan Estimate* and *Closing Disclosure* forms.

Figure 40: Index Type Description and Other Fields (NEW)

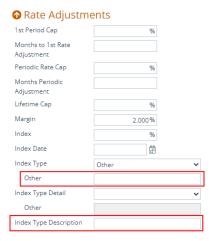

✓ Updated the Loan Information > Initial Rate/P&I field, by adding a lock icon (□), giving users the ability to edit these figures.

Figure 41: Initial Rate/P&I Lock Icon (NEW)

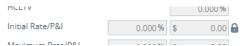

✓ In the Available Pricing lightbox, updated Price Adjustments, by distinguishing between Price Adjustments (Not Subject to Price Caps) and Price Adjustments (Subject to Price Caps).

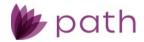

Available Pricing Price Search Ran On: 11/11/20222 1:05:34 PM Base Rate: 6.125 % 15 Day 30 Day 45 Day 60 Day No Adjustments 0 97.8100 6.125 % Adjusted Rate: 6.000 % ○ 99 1850 ○ 99 0600 ○ 98 9350 ○ 98 5600 1.418 Price Adjustments (Not Subject to Price Caps) -0.1250 6.500 % 0 100.8100 0 100.6850 0 100.3100 0 100.1850 Price Adjustments (Subject to Price Caps) 6.625 % 0 101.0600 0 100.9350 0 100.5600 0 100.4350 6.750 % ○ 101.3100 ○ 101.1850 ○ 100.8100 ○ 100.6850 6.875 % 0 101.5600 0 101.4350 0 101.0600 0 100.9350 Total Loan Amount Net Price in Dollars \$ - 1,695.00

Figure 42: Price Adjustments (Not Subject to Price Caps) and Price Adjustments (Subject to Price Caps) (NEW)

#### **Borrower Screen**

✓ Updated the *Legal Entity* lightbox, with additional fields used to enter LLC signature information, mapped with DocMagic (or other vendors) to closing documents.
(48877)

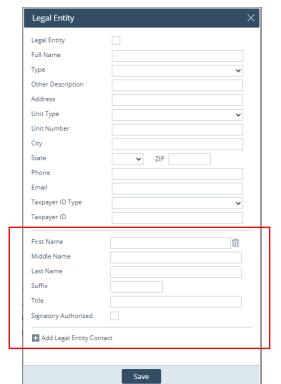

Figure 43: Additional Fields for Legal Entity (NEW)

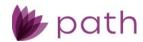

✓ Added the Previous, Next, Save & Next, and Delete buttons to all lightboxes in the Assets, Liabilities, and Property You Own sections.
(48450)

Figure 44: Assets, Liabilities, and Property You Own lightboxes Buttons (NEW)

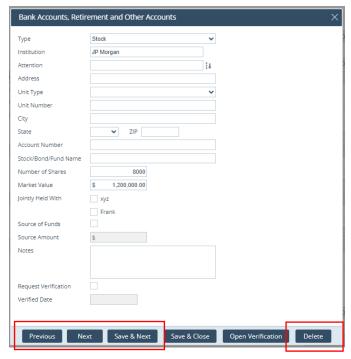

- Use the **Previous** and **Next** buttons to move up and down when reviewing each item listed in a table.
  - These buttons do not save the changes made.
- Use the Save & Next button when modifying items, without the need to close the current lightbox and opening the next one listed below in the table.
- Use the **Delete** button to delete an item, without the need to close the lightbox, select the item from the table, and then click the *Delete* button on the bottom action bar.
- ✓ Updated the *Collected on Visual Observation or Surname* label in the *Declarations and Demographics* section with the additional context, to help eliminate possible confusion for users when completing the *Ethnicity, Sex*, and *Race* dropdown menus. (47682)

Figure 45: Additional Context for Collected on Visual Observation or Surname (NEW)

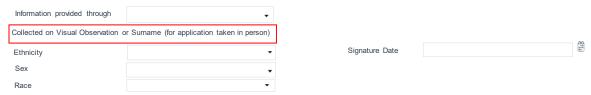

✓ Relabeled the Monthly Military Entitlements field to Monthly Military Pay, in the Employment Income lightbox, as this amount also includes base income.
(43171)

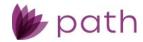

Accordingly, the *Military Entitlements* lightbox is changed to **Military Pay** as well, as shown in the figure below.

Figure 46: Military Pay (UPDATED)

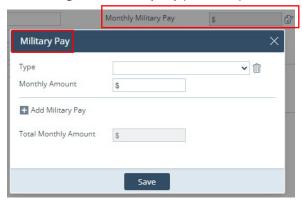

✓ Updated the Other Assets, Other Credits, and Gift Funds lightboxes, by adding the **Other** field (below the Source Type dropdown) to give users the option of entering a description when Other is selected as the Source Type.

(48713)

- Data entered here will be printed on the Gift Letter and FHA Gift Letter forms.
- ✓ Added the new **Customer Information (Borrower)** section, for entering the **Customer Number**. (48992)

### **Property Screen**

- ✓ Added the Partial Flood Zone dropdown to the Flood section. (48992)
- ✓ Updated the Add Seller/Edit Seller lightboxes to include fields for the seller's first name, middle name, last name, and suffix.

  (45441)
- ✓ Relabeled the *Purchase Information* section to **Contract Information**.
   (48890)

### **Appraisal Screen**

Added the Estimate of Value Should Be, Payment Method, Other Description, and Appraisal Cost fields, which are also mapped to and printed on the Request for Appraisal form.
 (46469)

#### Quote > General Tab

✓ Added the **Amortization Type** dropdown menu to the *Loan & Product Information* section. (48621)

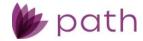

- ✓ Updated the *Programs and Pricing* section, by adding the **Lock Period**, **Program Name**, **Product Type**, and **Documentation Program Type** fields.
   (48830)
- ✓ Relabeled the Monthly Military Entitlements field to Monthly Military Pay, in the Income and Employment lightbox, as this amount also includes base income. (48820)
  - Accordingly, the *Military Entitlements* lightbox is changed to **Military Pay** as well, as shown in the figure below.

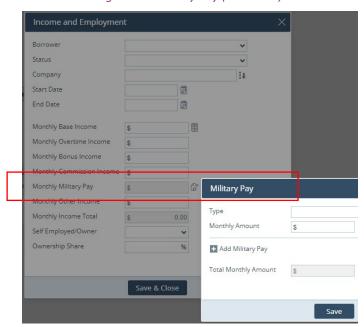

Figure 47: Military Pay (UPDATED)

#### Contacts > Loan Contacts Tab

✓ Added Contact to the Loan Closer section. (48822)

### Closing Information > Legal Tab

- ✓ Relabeled the *Purchase Information* section to **Contract Information**.
   (48900)
- ✓ Updated the *Title Endorsement* lightbox, by adding 8.1-06 Environmental Protection Lien and 39-06
   Policy Authentication, used for commercial and bridge loans.
   (48853)

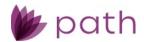

Send/Status Borrower Product & Pricing Transactions Property Closing Costs Loan Transmittal Title Endorsements Title Endorsement Туре ALTA Type No records 8.1-06 Environmental Protection Lien 8.2-06 Commercial Environmental Protection Lien ♠ Special Instructions

Figure 48: Title Endorsement 8.1-06 Environmental Protection Lien (NEW)

Figure 49: 39-06 Policy Authentication (NEW)

9.1-06 Restrictions, Encroachments, Minerals-Owner's Policy-Unimproved Land

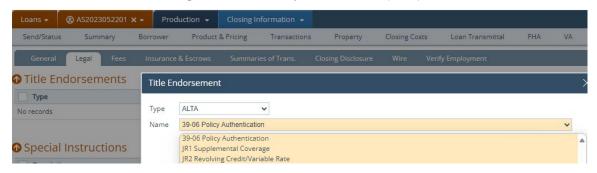

### Quote > Loan Comparison Tab

✓ Updated the Loan Information section, by adding APR fields. (48835)

### Closing Instructions and Wire Calculations Screen (REMOVED)

- ✓ Removed the Closing Instructions and Wire Calculations screens, as they are now redundant, and their function and features are already incorporated into the tabs of Closing Information screen. (48935)
  - Closing Instructions correspond to the Closing Information > Legal tab.
  - Wire Calculations correspond to the Closing Information > Wire tab.

# **Production and Compliance**

#### Closing Costs > Fees Tab

✓ Added the Previous, Next, Save & Next, and Delete buttons to all fee lightboxes. (48439)

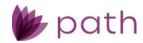

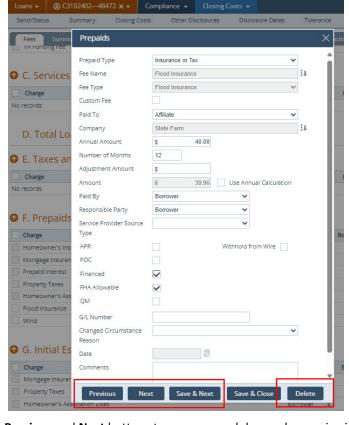

Figure 50: Fee Lightbox Buttons (NEW)

- Use the **Previous** and **Next** buttons to move up and down when reviewing each fee listed in a table.
  - These buttons do not save the changes made.
- Use the Save & Next button when modifying fees, without the need to close the current fee lightbox and opening the next one listed below in the fee table.
- Use the **Delete** button to delete a fee, without the need to close the lightbox, select the fee from the table, and then click the *Delete* button on the bottom action bar.
- ✓ Added the Loss Payee Name field to the *Initial Escrow Payment at Closing* fee lightbox, to support identifying the payee at the escrow level. (47598)

### Conditions

✓ Added the ability to drag and drop column headers to different positions in the conditions table, same as column headers in *Documents*.

(46452)

 Additionally, after the column headers have been repositioned, their positioning will be maintained until they are repositioned again.

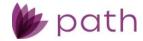

✓ Added the **Previous**, **Next**, and **Save & Next** buttons to all condition lightboxes. Updated the *Save* button to **Save & Close**.

(48412)

Figure 51: Edit Condition Buttons (NEW)

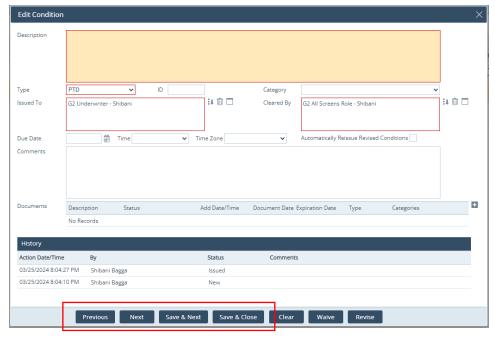

- Use the **Previous** and **Next** buttons to move up and down when reviewing each condition listed in a table.
  - These buttons do not save the changes made.
- Use the Save & Next button when modifying conditions, without the need to close the current condition lightbox and opening the next one listed below in the table.
- Use the **Save & Close** button to save the changes made and close the lightbox.

# **Pipeline**

✓ Added Property State as a sorting option in the Sort lightbox.
 (48480)

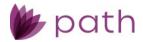

Role Desk Role Cabinet Active Archive Inactive My Archive ✓ Show Screen Menu Pipeline Sorting Option x Q O Advanced Search Sort Note Rate on In Process 4.000 Order ion In Process 4.000 Property State Sort by Descending ✓ Remember My Sort 4.000 ion In Process Then by LO Name Ascending on In Process Then by **Business Unit** Ascending ion In Process 2.625 ion In Process 3.500 ion In Process 3.500 Ok

Figure 52: Property State Sort Option (NEW)

- ✓ Added Application Date and Closing Date as sorting options in the Sort lightbox. (49155)
- ✓ Added Occupancy as a selectable column to be displayed in a role's pipeline.
   (44330)
  - To display this column, the system admin needs to select Loan.Occupancy from the Field Name dropdown in Configuration > Roles > Pipelines > Views > Fields for Active > Field Selection lightbox.

Figure 53: Loan. Occupancy Option (NEW)

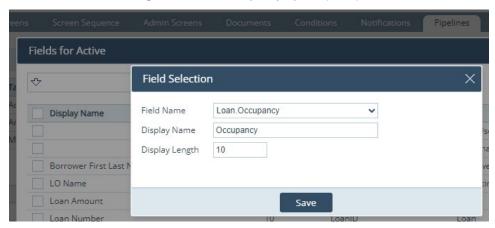

✓ Updated the Business Unit column to display the name of the actual business unit, rather than the name of the LOS. (48041)

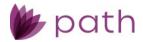

### Lock

### Request, Lock Verification, and Confirm Screens

✓ Updated *Price Adjustments*, by distinguishing between **Price Adjustments (Not Subject to Price Caps)** and **Price Adjustments (Subject to Price Caps)**.

(48840)

Figure 54: Price Adjustments (Not Subject to Price Caps) and Price Adjustments (Subject to Price Caps) (NEW)

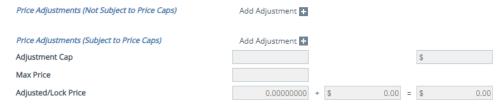

#### Confirm Screen

- ✓ Added the Copy from Loan to Lock button, which allows lock desk users to quickly sync loan data with lock date without leaving the Lock > Confirm screen.
   (48980)
  - For this button to be available to users, the system admin needs to enable this action button in Configuration > Roles > Screens > Loan > Lock > Confirm.

### **Interfaces**

## Initial/Closing Docs Screen

 ✓ Added Promissory Note, Notary Documents, and Notary Service Provider dropdowns for DocMagic Direct, to avail users of DocMagic's Total eClose feature.
 (48812)

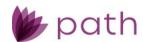

Figure 55: New DocMagic Direct Dropdowns and MERS Registration Indicator (NEW)

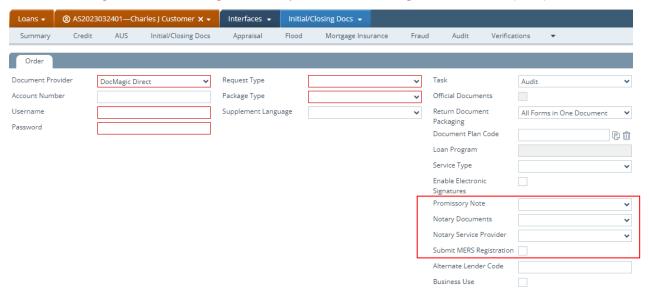

- ✓ Added the Submit MERS Registration checkbox (48443)
  - Select this checkbox to use DocMagic's MERS registration feature.
  - Leave this box unchecked if you do not want to use (and be charged for) this feature.

# AUS > Loan Product Advisor (URLA) Tab

✓ Updated the Verification IDs lightbox, by adding Informative Research, Experian Verify, FreddieMac, Halcyon, Plaid, and Truv to the Company dropdown.
 (48936)

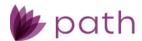

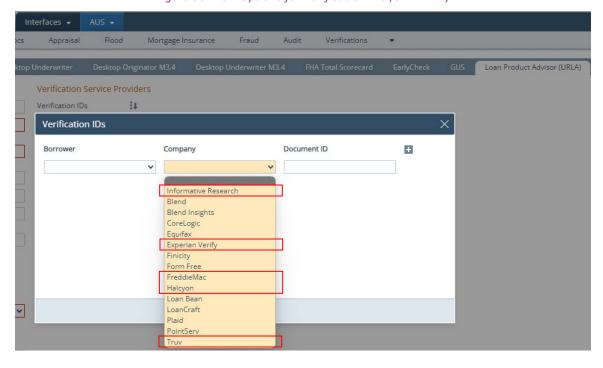

Figure 56: New Options for Verification IDs (UPDATED)

#### **Verifications Screen**

✓ Updated the *Order Type* dropdown list on the *Order* tab, by relabeling the *Instant VOI* and *Instant VOE* options to **Mortgage VOI** and **Mortgage VOE**.

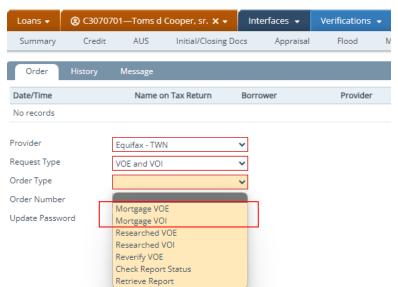

Figure 57: Mortgage VOI and VOE (UPDATED)

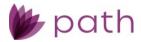

### **Loans and Sandbox**

# Quote > Loan Comparison Tab

- ✓ Updated the *Scenario* columns by replacing the edit icon ( ) with the new link icon ( ) (highlighted in the figure below).
  - Functionality remains the same as before, which is to link a loan scenario from Sandbox via the Link Sandbox Loan Scenario lightbox.

Figure 58: Edit Icon Changed to Link Icon (UPDATED)

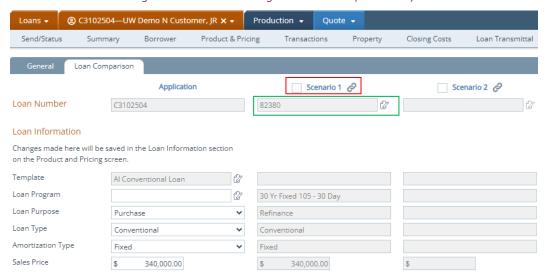

- ✓ Added the edit icon ( ) to the Loan Number field for each loan scenario (highlighted in the above figure). (48970)
  - When clicked, it opens a new window to the Sandbox > Product & Pricing screen, as shown in the figure below.

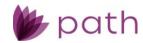

Loan Number C3102504 qa1.calyxpath.com/Desktop?selectedRoleID=1509# - Work - Microsoft Edge https://qa1.calyxpath.com/Desktop?selectedRoleID=1509# path Shibani Bagga, G2 All Screens Role - Shibani | @ Help | A Log out Product & Pricing Transactions Loan Transmittal ♠ Loan Information Rase LTV/CLTV Primary Residence 75.000% 75.000% Base Loar Total LTV/CLTV Lien Position Estimated Property Value s First 400 000 00 75.000% 75.000% Total Loa Appraised Value Loan Purpose HCLTV 400,000.00 75.000% Note Rate Initial Rate/P&I Other Base Loan Amount 5.125% \$ 1,633.46 300,000.00 🖩 Loan Terr Refinance Type Total Loan Amount 300,000.00 Maximum Rate/P&I 5.125% \$ 1,634.17 Refinance Program 5.125% 同 Other Loan Term/Due In Qualifying Rate/P&I 5.125% \$ 1,633.46

Figure 59: New Window to Sandbox > Product & Pricing Screen (NEW)

- This gives users the convenience to further examine the loan scenario in detail or make adjustments, without the hassle of leaving *Loans*, entering *Sandbox*, and searching for the linked loan scenario.
- If adjustments are made to the loan scenario, click the new **Update Scenarios** button to sync the loan scenario data between *Loans* and *Sandbox*, as shown in the figure below.

Figure 60: Update Loan Scenarios Button (NEW)

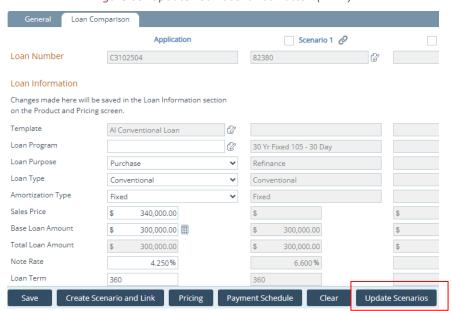

 For this button to be available to roles (and their associated users), the system admin needs to enable this action button in *Configuration > Roles > Screens > Loan > Production > Quote > Loan Comparison*.

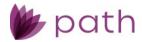

Roles -List Detail ☐ II Tab Loan Comparison Edit When 0 Field Rule Set Status to Hide When Status **⊙ ⊙** Payment Schedule **⊙** Clear Update Scenarios

Figure 61: Enable Update Loan Scenarios Button (NEW)

# **Configuration**

### Roles > Screens

✓ Added BorrowerDeclaration.DeclareA as a selectable field, to which field rules can be applied.
 (48411)

Figure 62: DeclarationA (NEW)

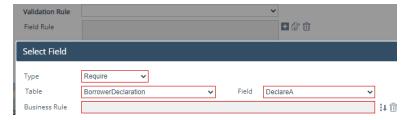

Added EquifaxScore, ExperianScore, and TransUnionScore as selectable fields, to which field rules can be applied.
 (48375)

Figure 63: EquifaxScore and ExperianScore (NEW)

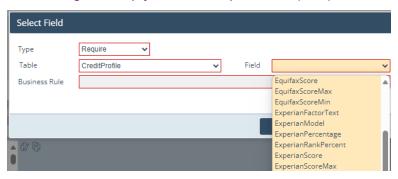

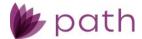

Figure 64: TransUnionScore (NEW)

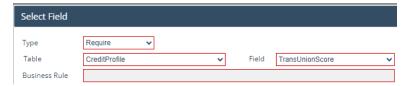

# **Settings**

## **Templates**

✓ Added Employer.Status to the Field Dictionary for loan templates. (48347)

Figure 65: Employer.Status (NEW)

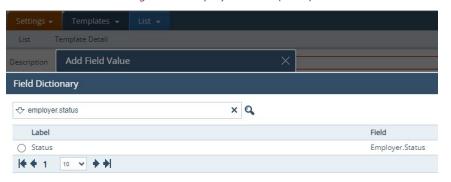

### Rules

 ✓ For business rules, added ChangedCircumstance to the Table dropdown and ChangedDate and LoanID to the Field dropdown.
 (48433)

Figure 66: New Fields for Rules (NEW)

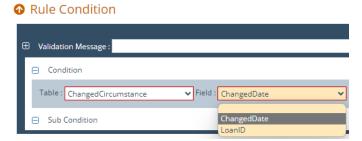

✓ Added ExperianScore, EquifaxModel, and TransUnionModel to the Field dropdown, for the CreditProfile option from the Table dropdown.
(48888)

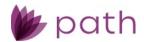

Figure 67: New CreditProfile Options (NEW)

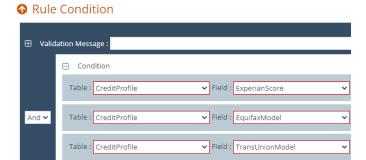

## Reports

 ✓ Added Borrower.CreditConsentIndicator as a reportable field. (48307)

Figure 68: Borrower.CreditConsentIndicator (NEW)

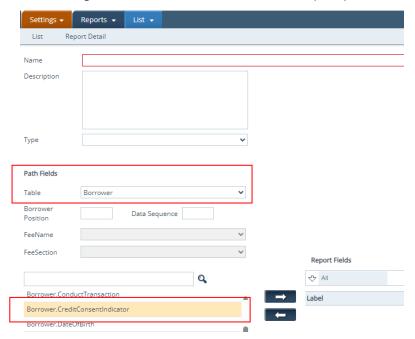

- This field corresponds to Production > Borrower > Other Information > Credit Consent checkbox.
- ✓ Added the following *Table* options for the audit trail reports (*Type = AuditLog*): (48184)
  - RegustLock
  - Lock
  - RequesetLockData
  - LockData

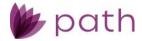

#### ProductPricingAdjustment

- ✓ Updated the HMDA Report, System Report, and System Report 2 types to be read only. (49205)
- ✓ Removed the following report types: (49142)
  - ULDD Fannie Mae
  - ULDD Freddie Mac
  - ULDD for ULAD Fannie Mae
  - ULDD for ULAD Freddie Mac

Figure 69: Removed Reports (REMOVED)

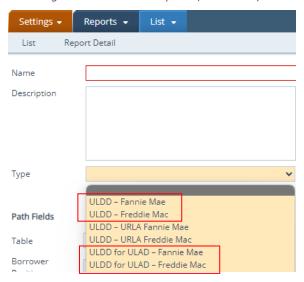

### **Fees**

# **Templates**

- ✓ Relabeled the Fees LB action button to All Fees. (48716)
- ✓ Added Home Equity Loan as a Loan Purpose filtering option. (48915)

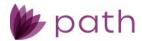

Figure 70: Home Equity Loan Filtering Option for Fee Templates (NEW)

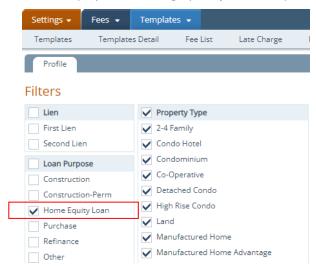

### **Conditions**

#### Collections

✓ Added Home Equity Loan as a Loan Purpose filtering option. (48915)

Figure 71: Home Equity Loan Filtering Option for Condition Collections (NEW)

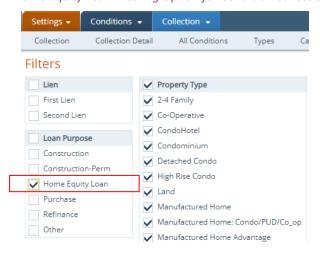

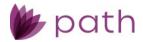

### Checklists

#### Collections

✓ Added Home Equity Loan as a Loan Purpose filtering option.
 (48915)

Figure 72: Home Equity Loan Filtering Option for Checklist Collections (NEW)

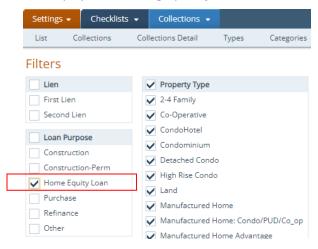

### **Documents**

### **Print Groups**

 ✓ Added the Filters section, which enables system admins to determine which print groups can and cannot be used for certain loans.
 (48285)

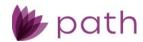

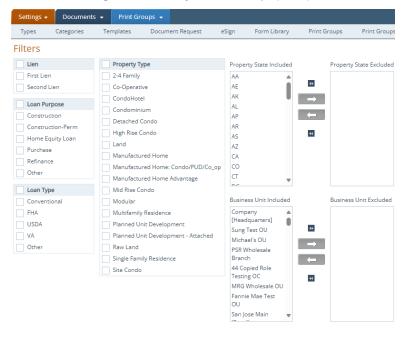

Figure 73: Filters for Print Groups (NEW)

### Custom

#### **Custom Fields**

✓ Updated the *User-Defined Field* lightbox, by adding the **Numeric** option to the *Data Type* dropdown menu.
(47677)

Figure 74: Numeric Custom Field Option (NEW)

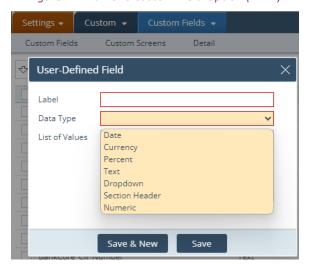

- This update allows system admins to configure fields to receive numeric-only entries by users in *Loans*.

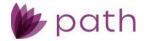

The maximum character limit is 50.

#### **Dashboards**

✓ Added Template and Template Selection Date as fields that can be included in dashboards, which allows users to easily identify which loan template is being utilized for the current loan, if the loan has a template.
(42198)

Figure 75: Loan Template Dashboard Fields (NEW)

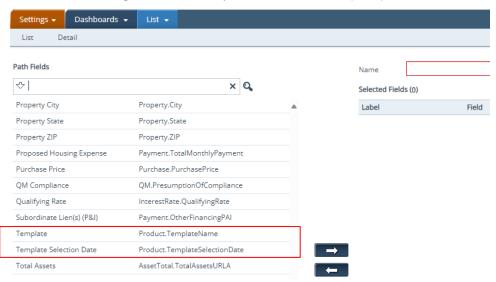

✓ Added Originator and Business Unit as fields that can be included in dashboards. (47170)

Figure 76: Originator and Business Unit Dashboard Fields (NEW)

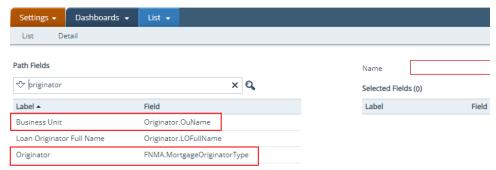

✓ Added Agency Case Number as a field that can be included in dashboards.
 (47000)

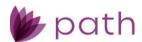

Figure 77: Agency Case Number Dashboard Field (NEW)

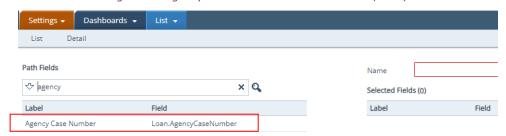

✓ Added Subordinate Lien(s) (P&I) as a field that can be included in dashboards. (47655)

Figure 78: Subordinate Lien(s) (P&I) Dashboard Field (NEW)

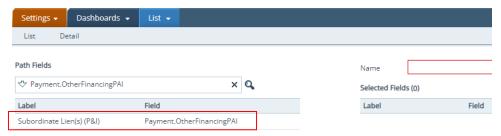

# Programs > Business Units

✓ Enhanced the ability to assign loan programs to business units, by allowing system admins to enter/edit the start and end dates for multiple business units simultaneously, via the new **Edit** button and lightbox. (48975)

Figure 79: Edit Button/Lightbox for Business Unit Start/End Dates (NEW)

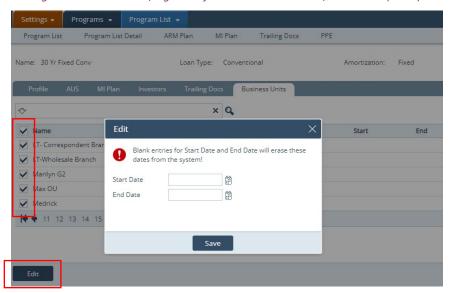

 Previously, these dates can only be entered/edited individually, even when multiple BUs had the same start and end dates for using a loan program.

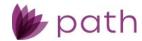

 Now, when two or more BUs have the same start and end dates, the system admin can simply select those BUs and enter/edit the start and end dates together.

Caution: Unless you intend to stop the business unit(s) from using a loan program, do not leave the **Start Date** field blank.

Note: When the End Date field is blank, the business unit(s) will be able to use the loan program indefinitely.

# **General Settings**

### Security

✓ Relabeled the IP Address tab to IP Allowlist. (49074)

# **General Bugfixes**

#### Loans

### Pipeline > Desk and Cabinet

The Role Date Time Received column is now displaying the correct information. (48921)

### Reports

Closer information from the Contacts screen is now correctly printing on reports.
(48525)

### Interfaces > Mortgage Insurance Screen

- Update the export logic for the borrower count (number of borrowers obligated on the note) sent via Interfaces > Mortgage Insurance, which now excludes any borrower who have any of the following checkboxes selected on the Production > Borrower screen: (49027)
  - Non-Purchasing Spouse, Non-Borrower Household Member, and Title Only
  - For example, if a loan has four borrowers, but two of them have any one of the above boxes checked, only two borrowers are counted, who have none of the above boxes checked.

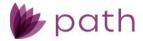

### Production > Summary Screen

Loan template selection is now working correctly.(48407)

### Production > HMDA/NMLS/Adverse Action Screen

After the *Interest Only* box is checked, it now remains checked when the user leaves the screen. (48253)

#### Production > Profile Screen

Information entered on this screen is now automatically saved when user leaves the screen.
(47475)

### Production > Product & Pricing Screen

The Buy Down dropdown is now saving correctly. (48966)

#### **Documents**

The VA Loan Analysis form is now printing correctly. (48993)

# Login

Password recovery emails with authentication codes are now working correctly. (48898)

# Configuration

### Business Units > Interfaces > Add Vendor Lightbox

Updated the Vendor dropdown list where the vendor options are now in alphabetical order. (48640)